# **PROCÉDURE D'INSTALLATION DE CCD SUR LES ORDINATEURS MAC**

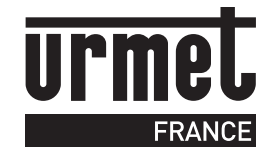

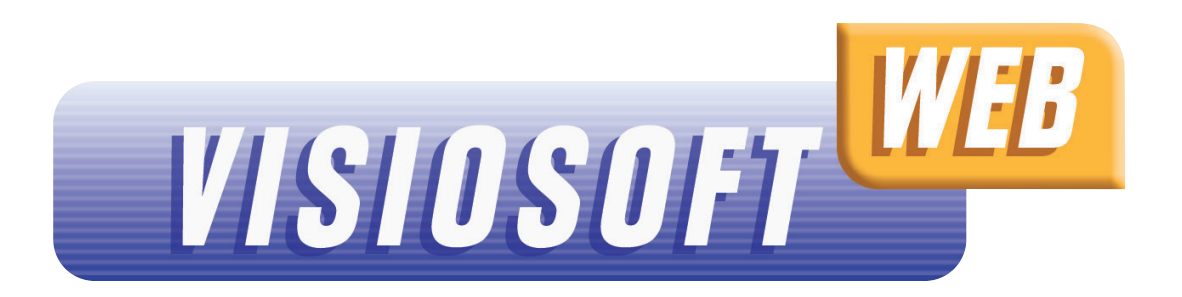

## **TÉLÉCHARGEMENT DE CCD INSTALLATION DE CCD**

Une alerte normale de sécurité s'affiche car le programme d'installation a été téléchargé depuis une source autre que l'Apple store. **3**

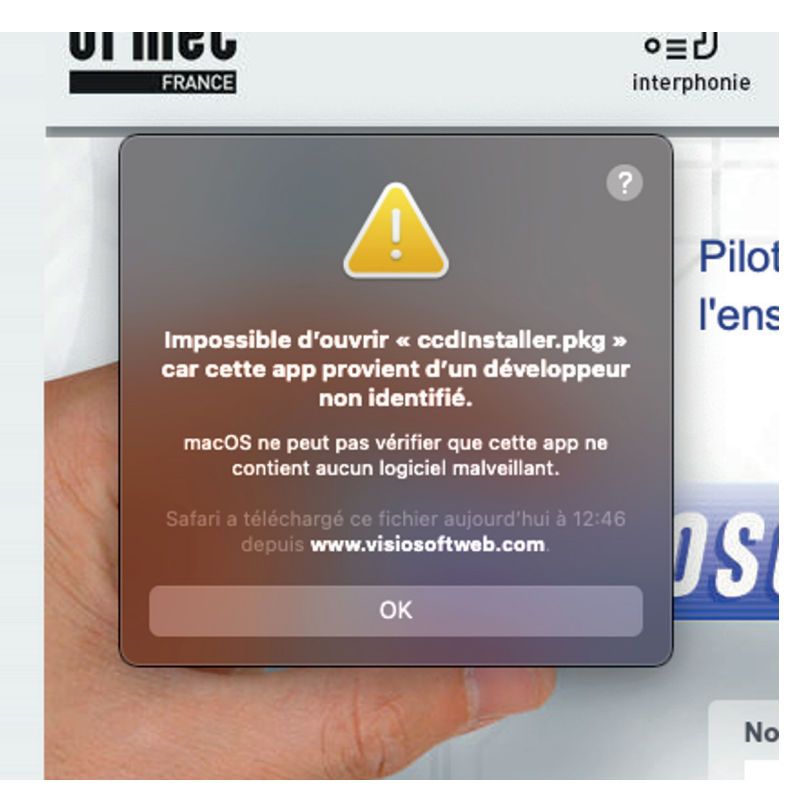

Cliquez sur l'icône « Préférence système » en bas à droite

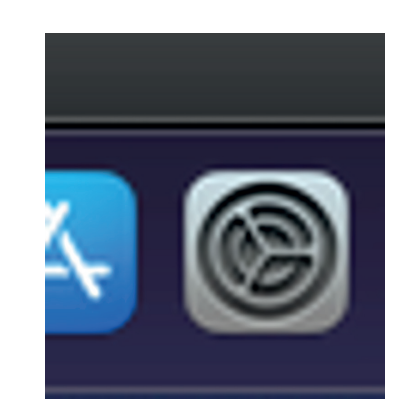

Cliquez sur « Télécharger et Installer le service » en bas de la page.

**2** Double cliquez sur « ccdInstaller.pkg » pour lancer l'installation du service

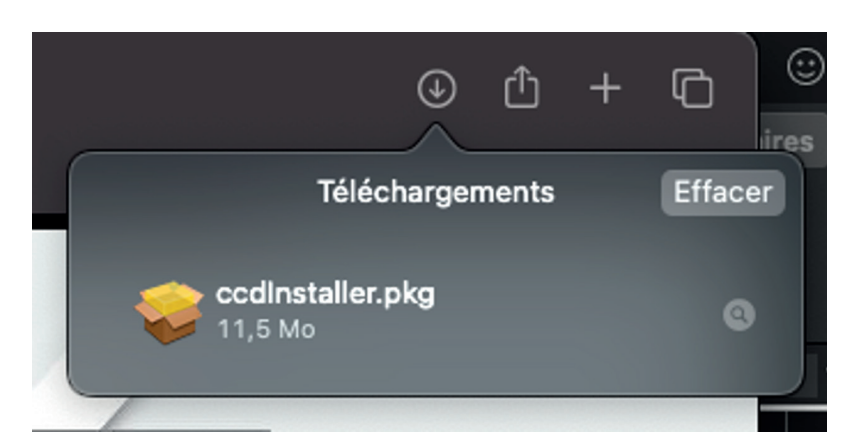

**1 2**

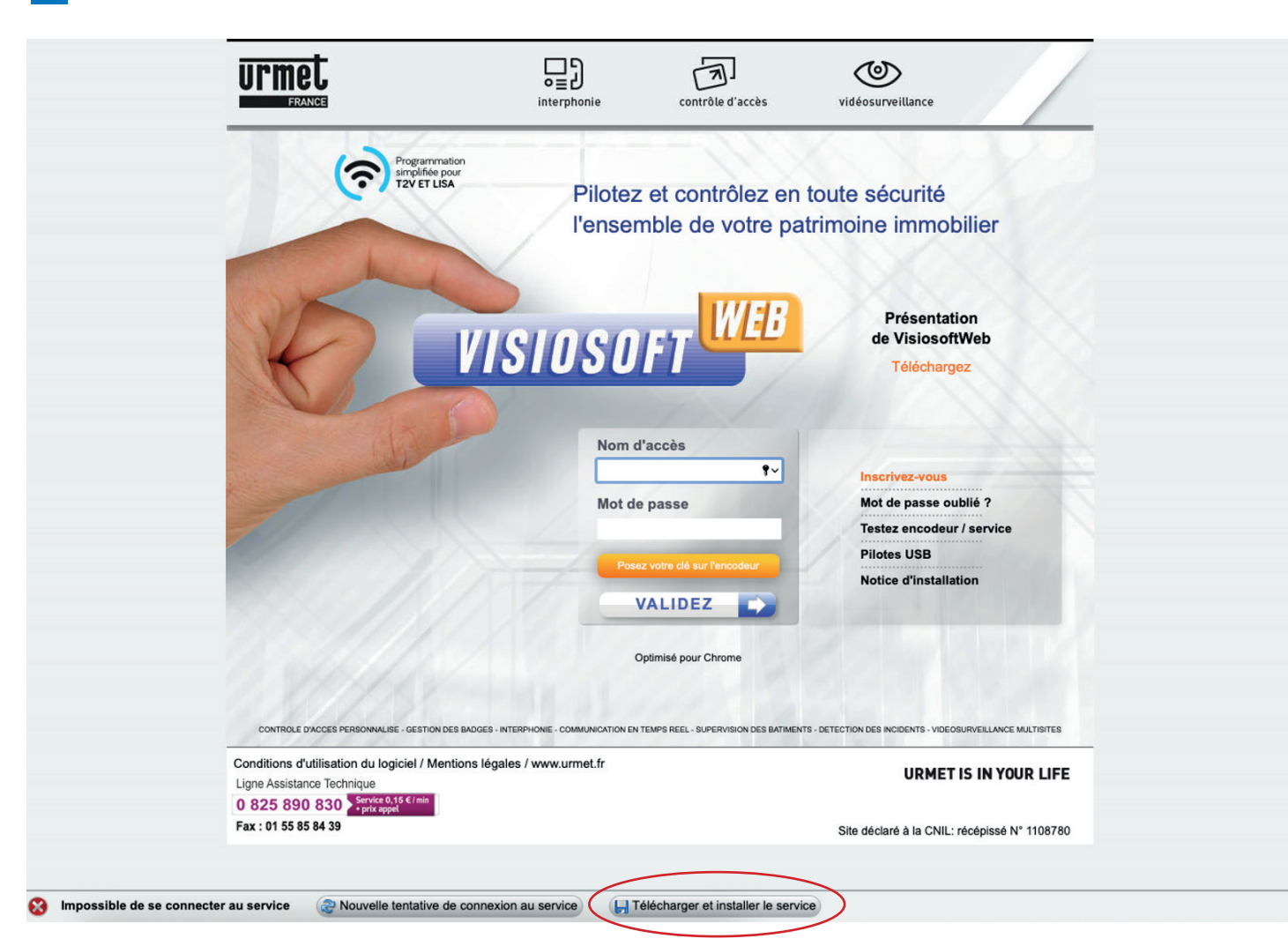

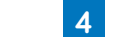

**5** Ensuite, cliquez sur « Sécurité et confidentialité »

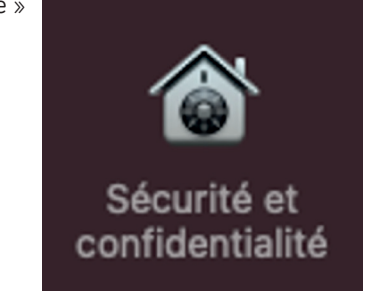

### **INSTALLATION DE CCD INSTALLATION DE CCD**

But Si ce n'est pas le cas, double cliquer à nouveau sur « ccdInstaller.pkg »

Cliquez sur « Ouvrir quand même » Le système modifie le message d'alerte en laissant la possibilité d'ouvrir le programme d'installation.

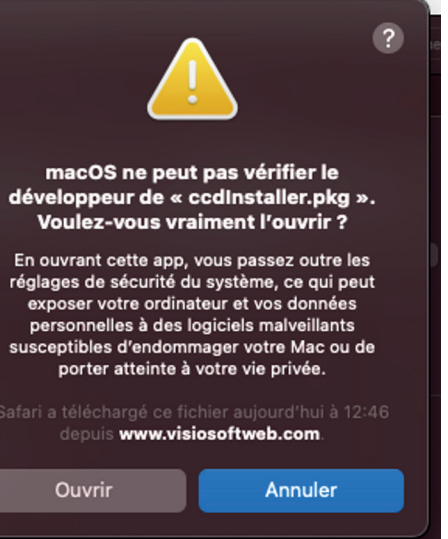

Cliquez sur « Ouvrir » **9** Le programme d'installation peut maintenant installer le service.

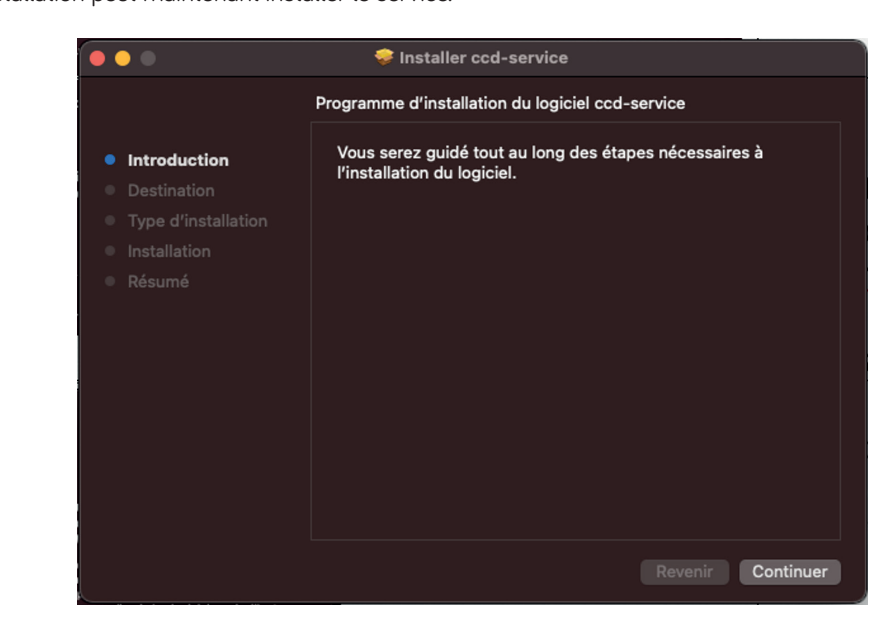

Cliquez sur le cadenas en bas à gauche pour déverrouiller temporairement la sécurité. **6**

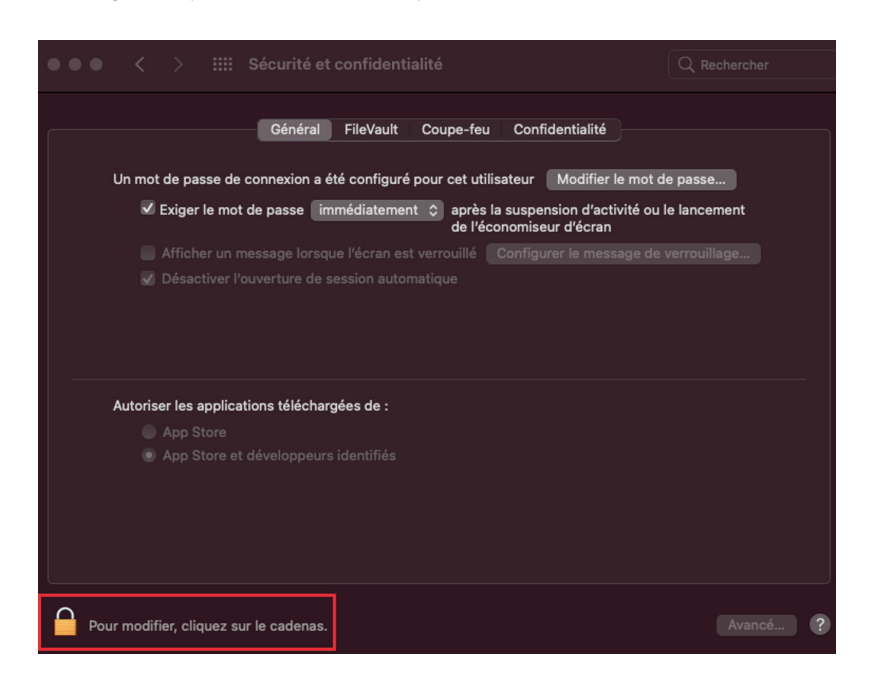

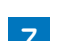

Le système demandera le mot de passe. **7**Le bouton « Ouvrir quand même » devrait apparaître.

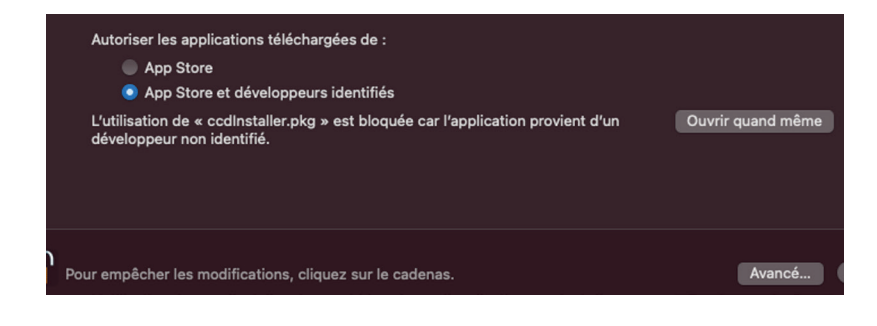

Cliquez sur « Continuer » puis, le bouton « Installer » **10** Le système redemandera le mot de passe. L'installation est maintenant terminée.

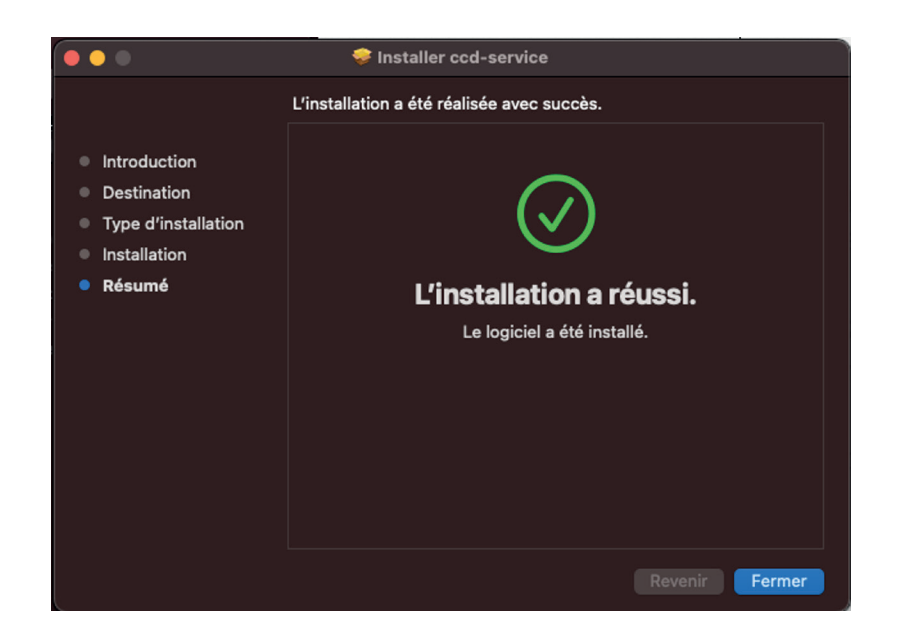

Sur Safari, faites F5 ou cliquez sur le bouton « Nouvelle tentative de connexion au service » de Visiosoftweb **11**

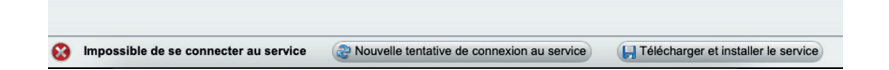

Si un encodeur est branché il sera affiché en bas à gauche de l'écran. Sinon l'information « Recherche d'un encodeur… » sera affichée

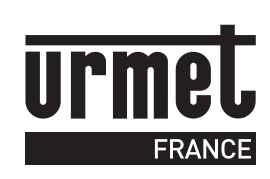

**Ligne Assistance technique**

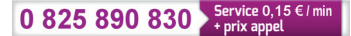

URMET FRANCE 94 rue de la Belle Étoile • ZAC PARIS NORD 2 95700 Roissy-En-France Tél. : 01 55 85 84 00 • Fax : 01 41 84 68 28 info@urmet.fr www.urmet.fr